| The Add Expenses |  |  |
|------------------|--|--|
|                  |  |  |
|                  |  |  |
|                  |  |  |
|                  |  |  |
|                  |  |  |
|                  |  |  |
|                  |  |  |
|                  |  |  |
|                  |  |  |
|                  |  |  |
|                  |  |  |
|                  |  |  |
|                  |  |  |
|                  |  |  |
|                  |  |  |

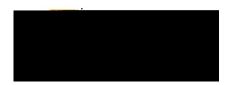

### **EWALLET:**

This is where you will find all of your transactions, including **Credit Card** (UMB Pcard Expense) transactions and **Offline** items submitted via Snap & Send. The **Recycle Bin** is also housed in this section.

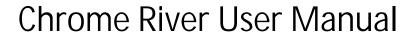

#### OFFLINE:

Receipts sent to Chrome River via email or Snap & Send will be displayed in this section and are available to be added to expense lines or **UMB Pcard Expense** transactions.

### RECYCLE BIN:

The Recycle Bin contains expense items that have been deleted from expense reports and the **eWallet**. It does not contain images that were uploaded directly to the **Receipt Gallery** and then deleted.

From the **Recycle Bin** you may either delete items permanently or restore them to the **eWallet**.

To restore items housed in the **Recycle Bin**, tap the check box in the upper right corner of an item to select it, then tap the **Restore** button to send it back to your **eWallet**.

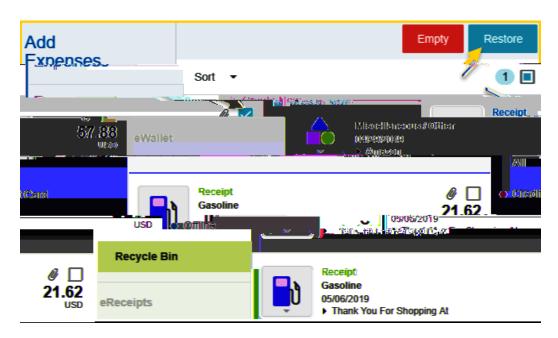

To delete <u>all</u> items in the **Recycle Bin**, tap the **Empty** trashcan button. This will permanently delete <u>all</u> items in the recycle bin regardless of whether any items have been selected via the check box.

Document No. CR0017 July 27, 2019 Page **3** of **6** 

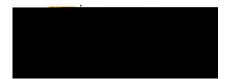

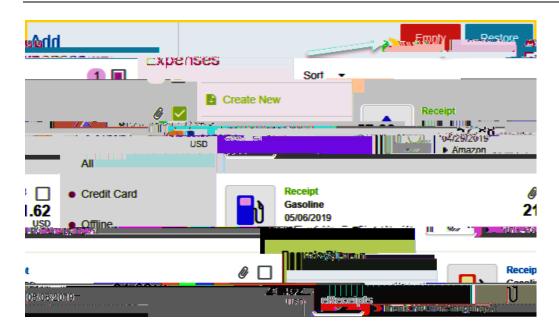

### **ERECEIPTS:**

This is where you will find all of your transactions that have been uploaded to the **Receipt Gallery**.

### **RECEIPT GALLERY:**

Houses all the receipt images uploaded directly to Chrome River. To attach a **Receipt Gallery** image to an expense item, select the check box next to the image and click **Add**.

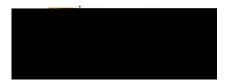

Document No. CR0017 July 27, 2019 Page **5** of **6** 

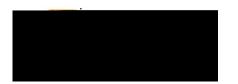

To upload additional images to the Receipt Gallery, click the Upload